The purpose of the Proposed Budget Dashboard is to provide greater detail of the departmental budgets appearing in the FY 21‐22 Proposed Budget document.

The dashboard mimics the "Department Financial Summary" chart located in the text of the Proposed Budget document. An example of one of these charts is shown below, and this particular example may be found on p. 260 of the document. Each one of the tabs on the dashboard mimics a section of the Department Financial Summary.

## **PROPOSED BUDGET DASHBOARD**

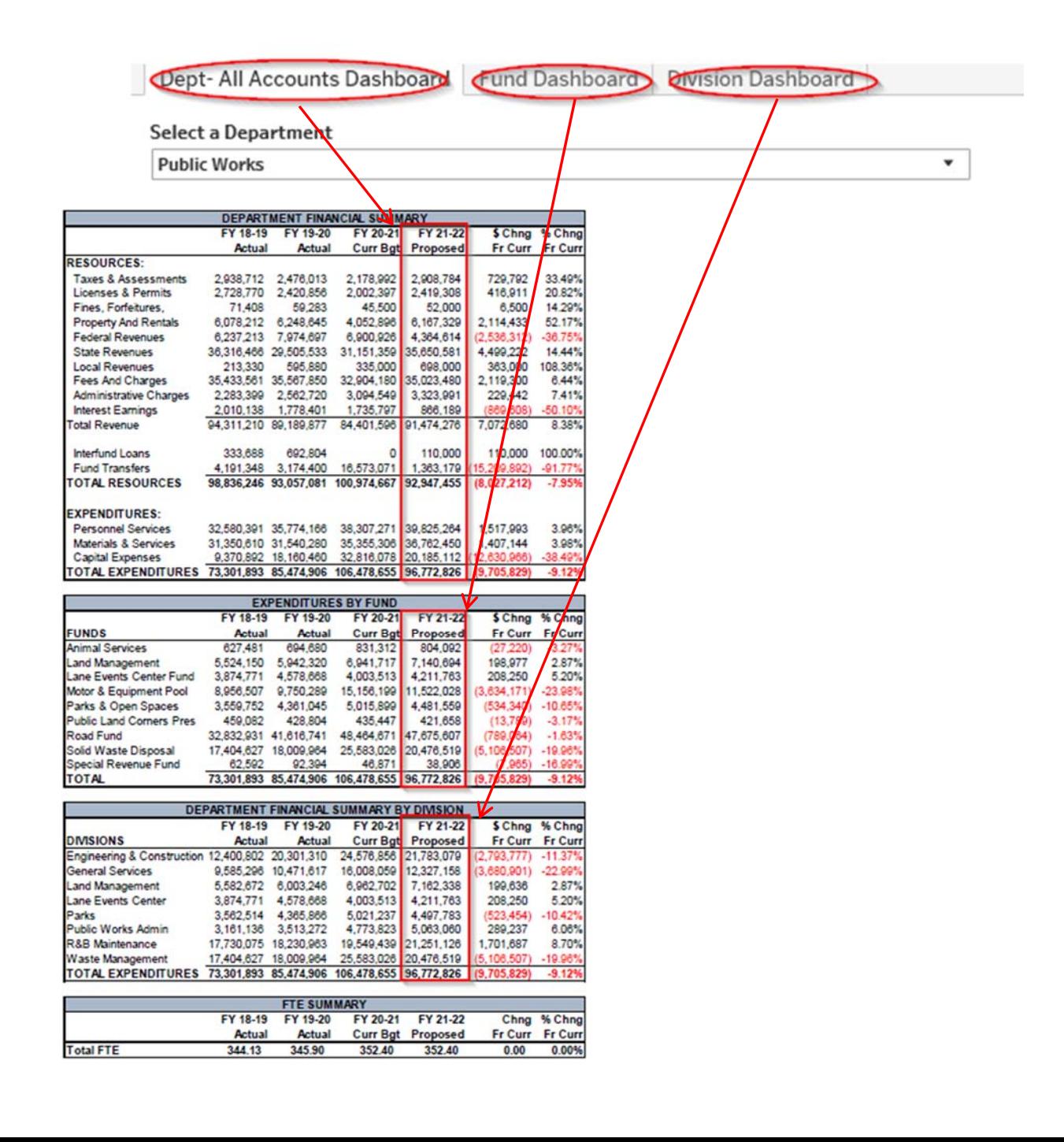

1. Select a Department‐ clicking on the box under 'Select a Department' brings up a list of the County departments. Note: You don't necessarily have to click the dropdown arrow to get the dropdown list. This dropdown list is on all the dashboard tabs. Selecting a department on one of the tabs automatically updates the selection on the other 2 tabs. You can select a new department from any of the tabs.

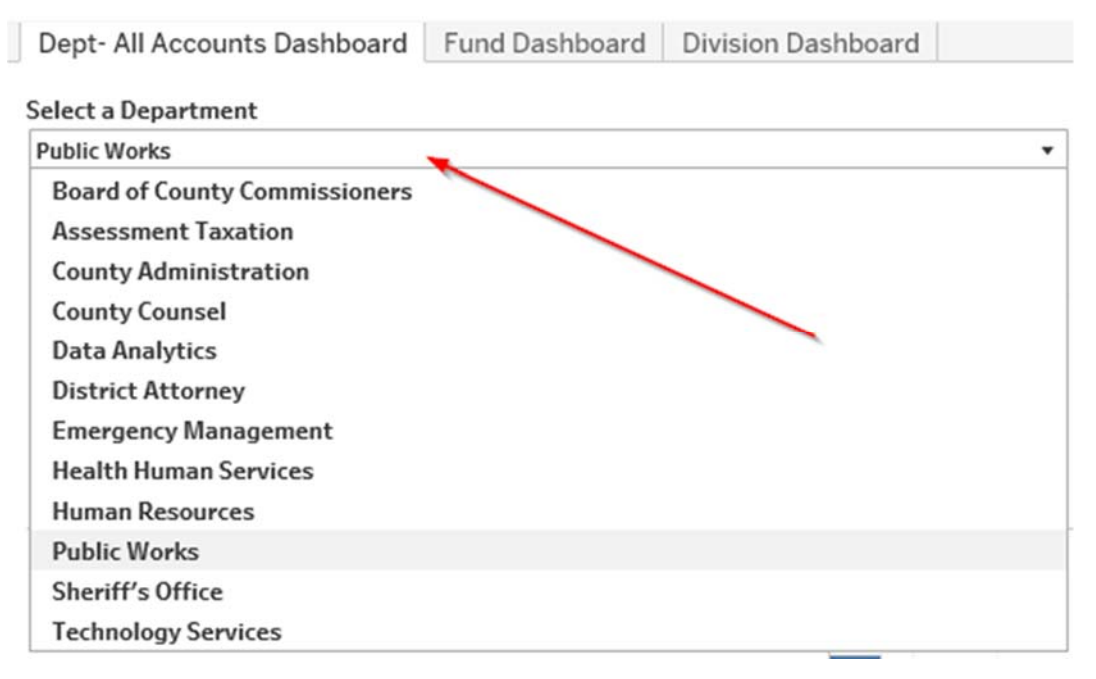

2. The header of 'Dept-All Accounts Dashboard's tab includes Expenditure, Resource and FTE totals that tie to the totals in the document. The Fund and Division Dashboards mimic the document in that they only include totals for Expenditures and FTE.

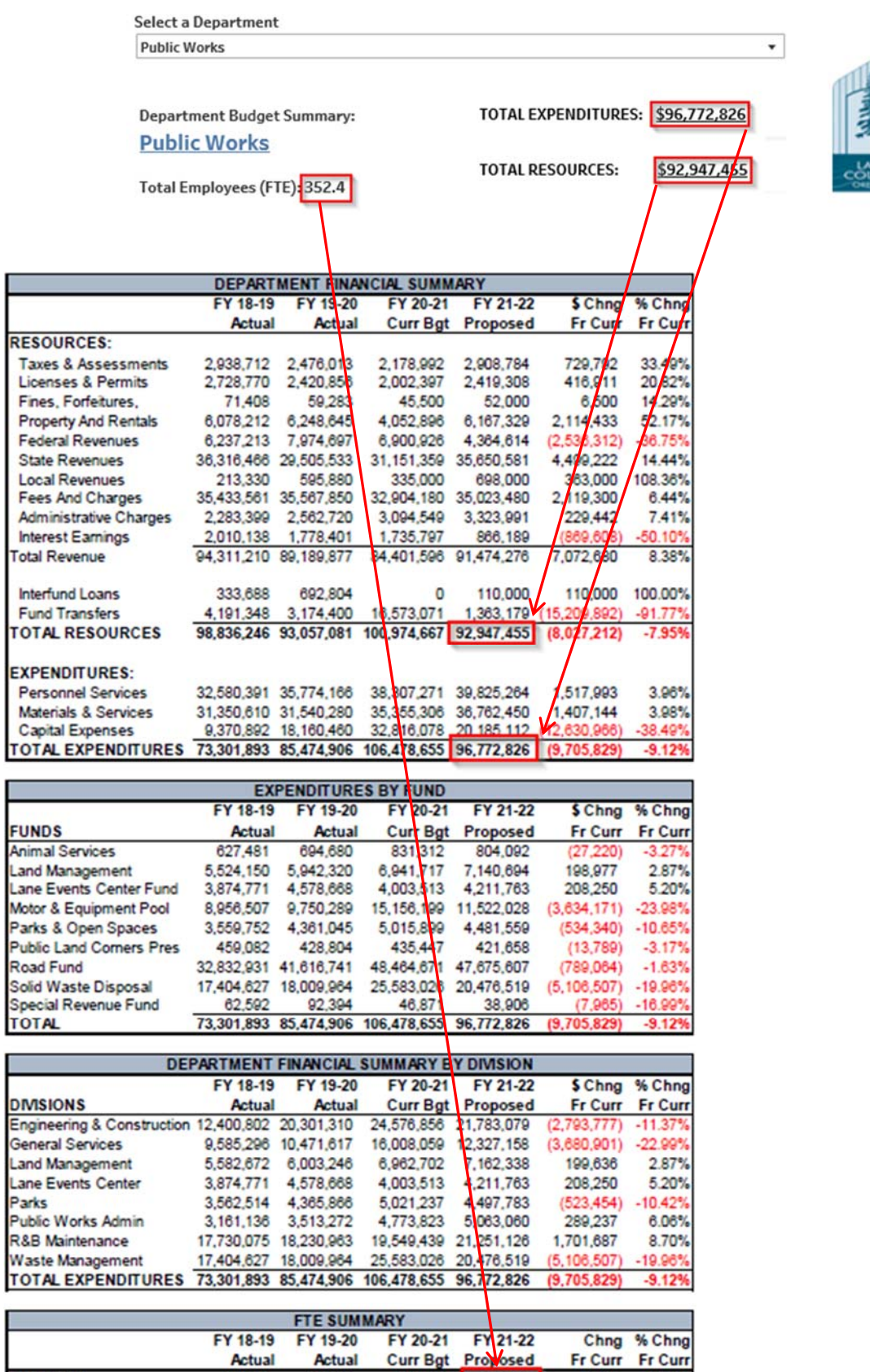

Total FTE 344.13 345.90 352.40 352.40 0.00 0.00%

Fr Curr Fr Curr

Actual

Actual

3. Category Totals in the Dashboard tie to the category totals in the document. Due to space constraints, sometimes a category name will get truncated. Hover your mouse over the associated value on the dashboard and a tooltip will appear with the complete category name.

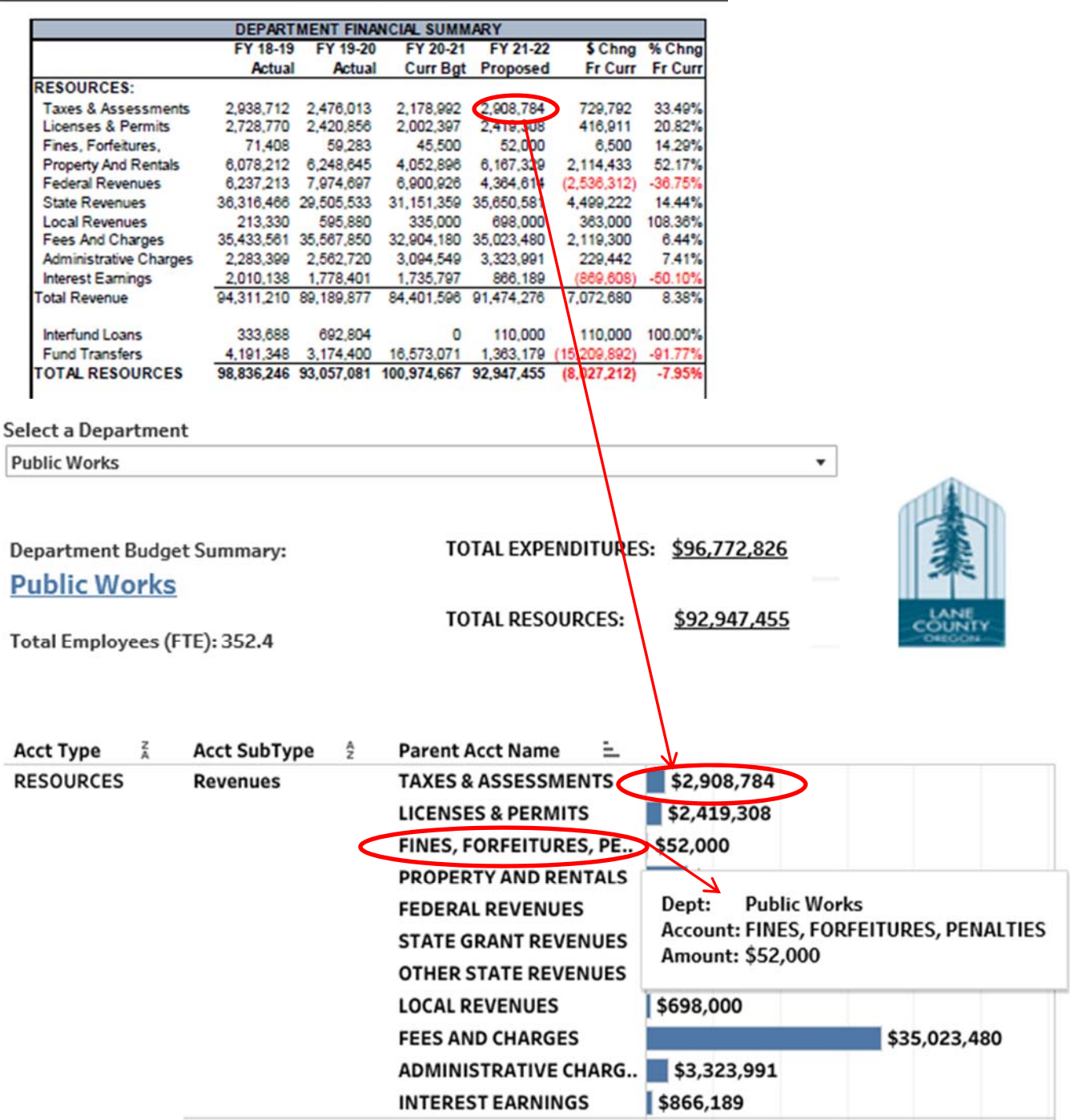

**Public Works** 

4. The top graph of the dashboard gives category totals, while the bottom provides detail. In the example below all categories are selected (and this is the default selection when you select a department), so detail displayed in the graph below is detail for all account categories. The detail section header (the section in gray below) will indicate that it is Account Detail for "All" and the Category Totals will give you a range of totals for all categories.

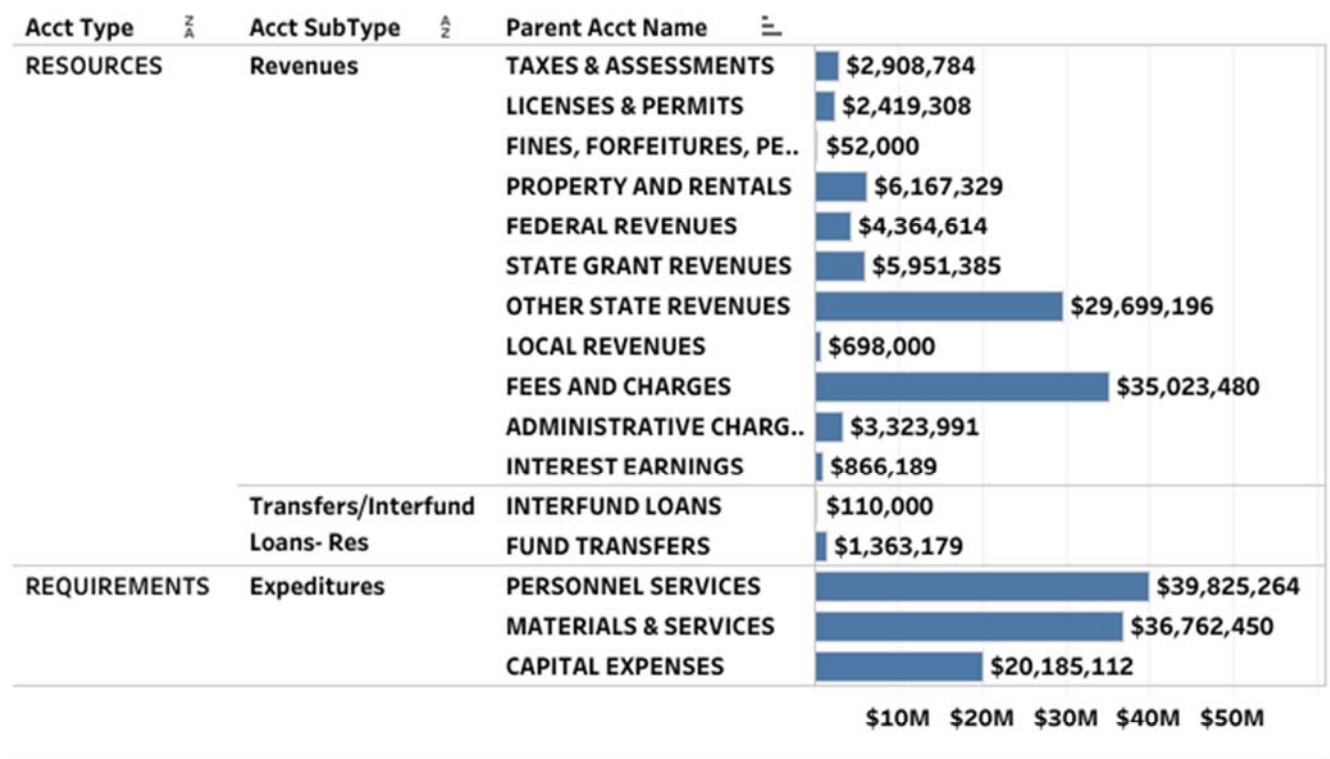

Click on any bar in the section above, and detail for that Account Category displays in the section below. Click on the bar again to reset the selection, and detail for All Categories displays in the section below.

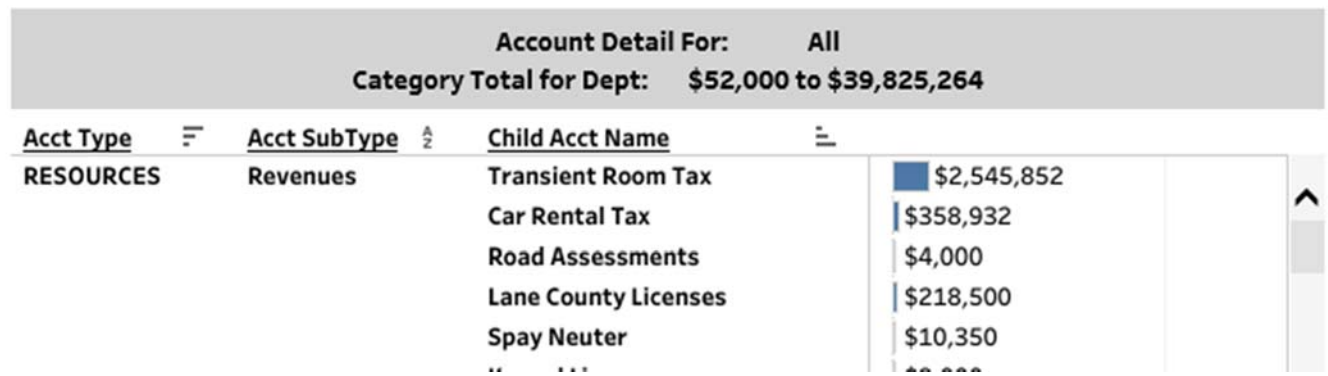

5. The detail information is most meaningful when a category is selected from the above summary section. Clicking on a bar in the top section of the dashboard will display account‐level detail for that category in the lower section. The header of the detail section will include the category name and total. Also, you can hover over any of the bars in the detail section to display a tooltip box with more information. To reset your selection simply click the highlighted bar in the top section a second time.

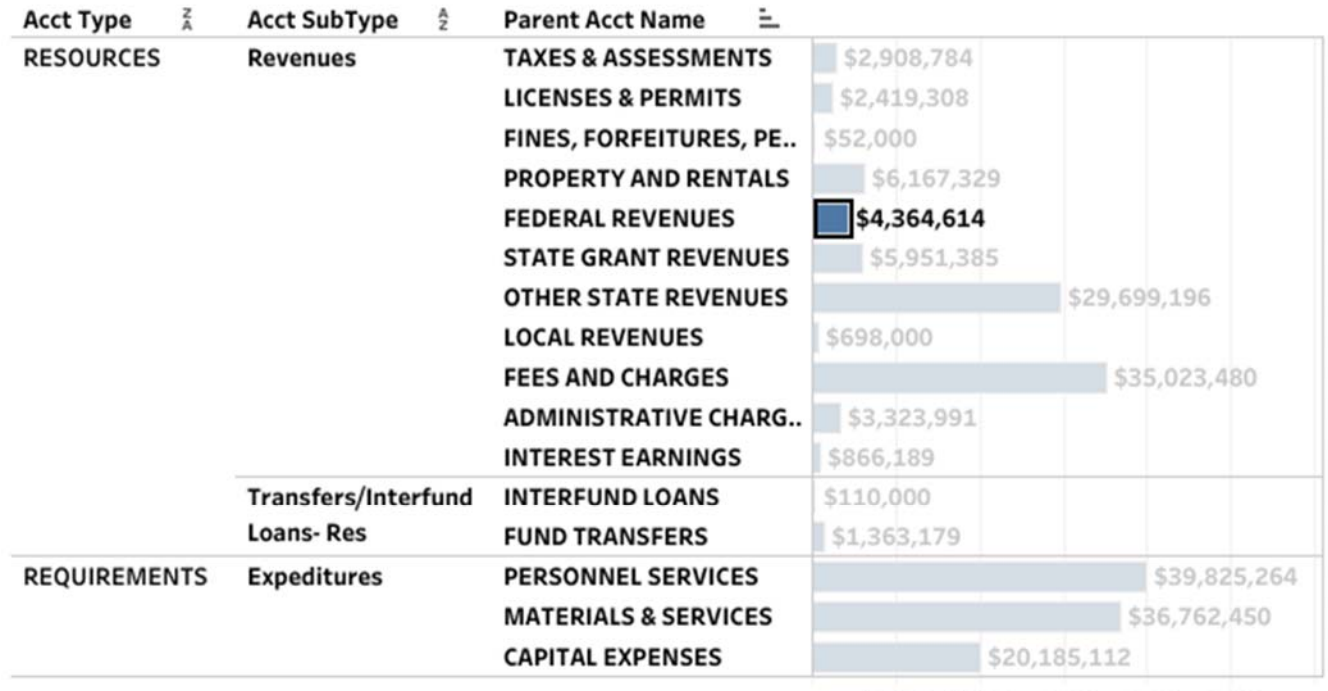

\$10M \$20M \$30M \$40M \$50M

Click on any bar in the section above, and detail for that Account Category displays in the section below. Click on the bar again to reset the selection, and detail for All Categories displays in the section below.

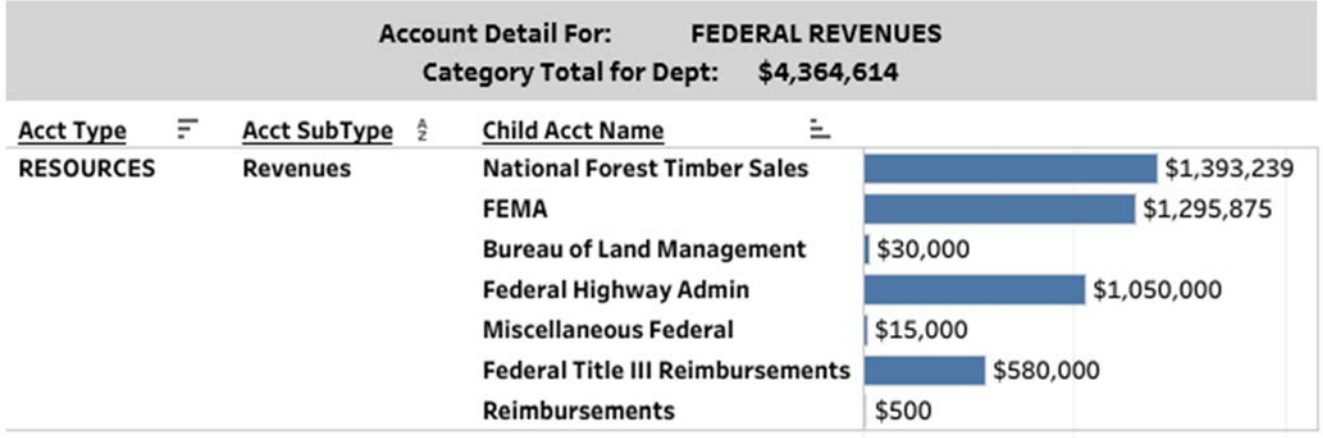

6. The very bottom of the dashboard provides page numbers of the budget document where more information about the department would be available.

For more detailed information regarding the FY 21-22 Public Works budget, please refer to pages p. 269 through 316 in the FY 21-22 Proposed Budget document.